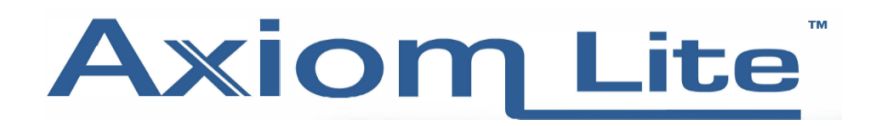

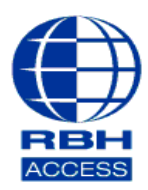

#### **Technical Guide**

## **Creating Global Links**

### PLEASE NOTE – GLOBAL LINKS REQUIRES THE PC TO BE ONLINE FOR ITS LINKS TO BE EXECUTED.

Select **Database,** then **Global Links** (If you are using Integra32 Ver. 4.1.16 or older, you'll need to select *Links*)

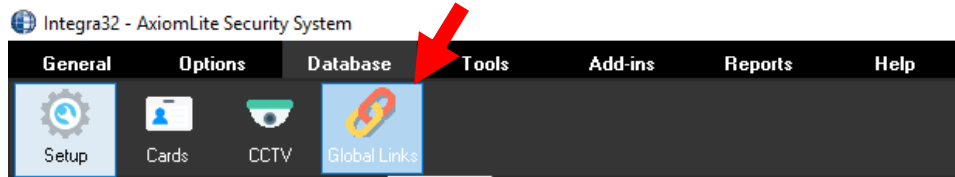

You'll now be presented with the *Global Links* window.

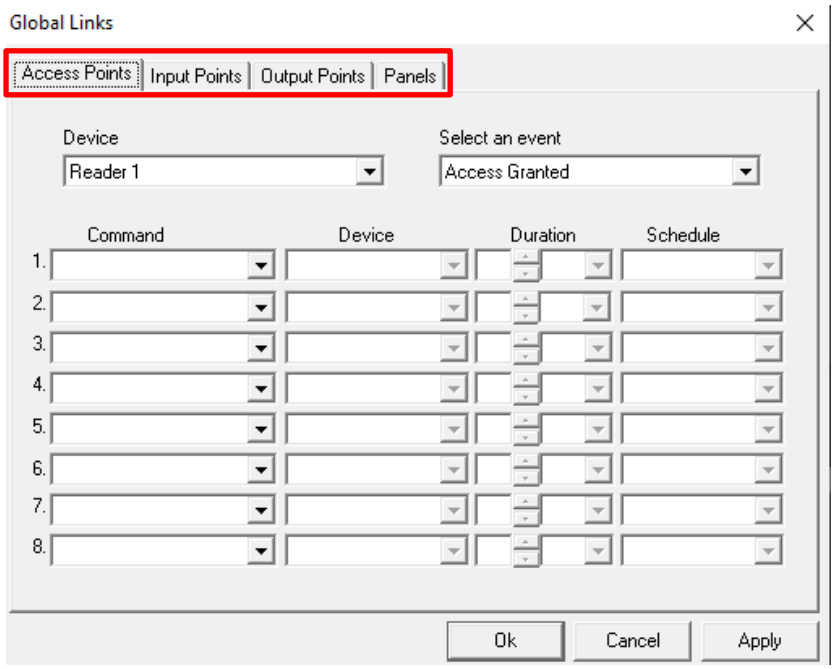

From this screen you will be able to set up links for *Access points, Input & output points* and your *panels.* 

Select your required *tab.* For example, we will be using the *Input Points* tab.

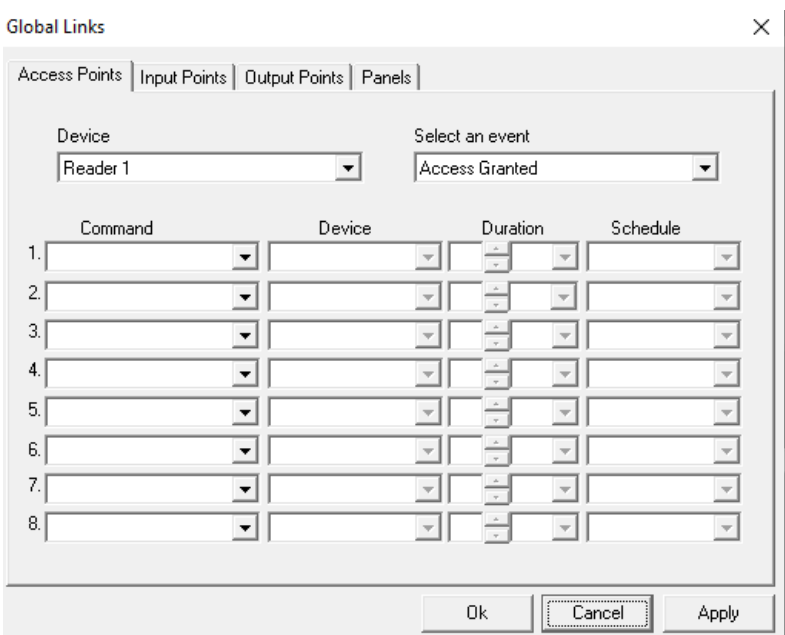

# Select your **Input**

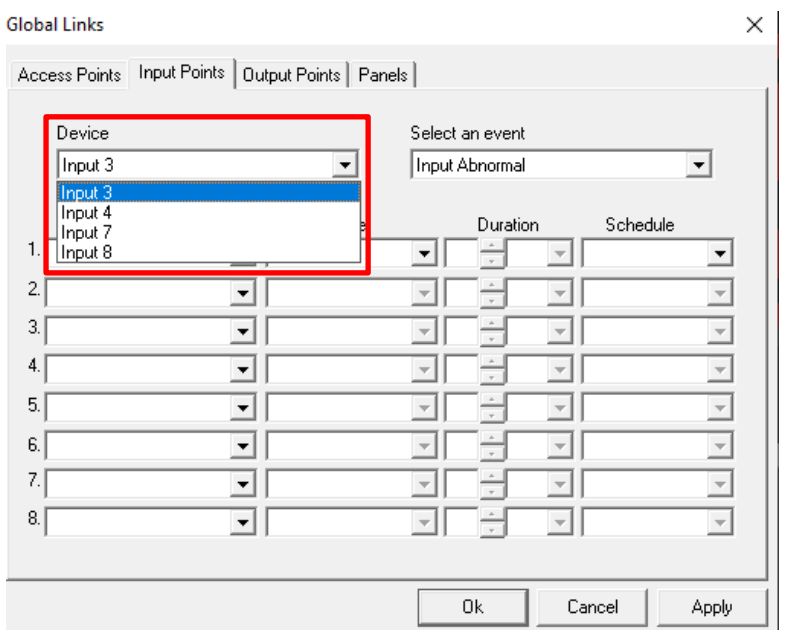

# Select an **Event.** For Example, we will be using the *Input Alarm* event.

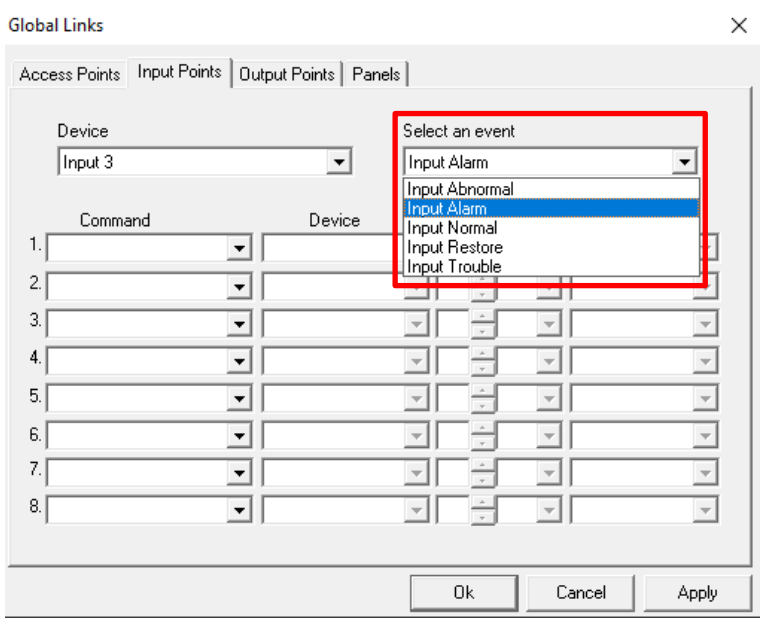

# Now that we have selected our event, we will need to pick our **Command.**

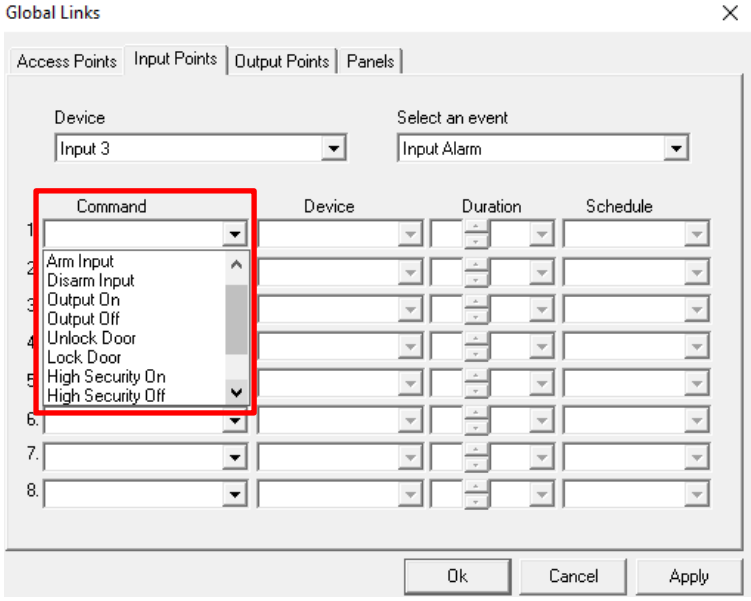

For this link, we will be selecting the *Unlock Door* option.

We must now select which *Device/s* the command will be sent to. This can either be all readers, or a specific reader.

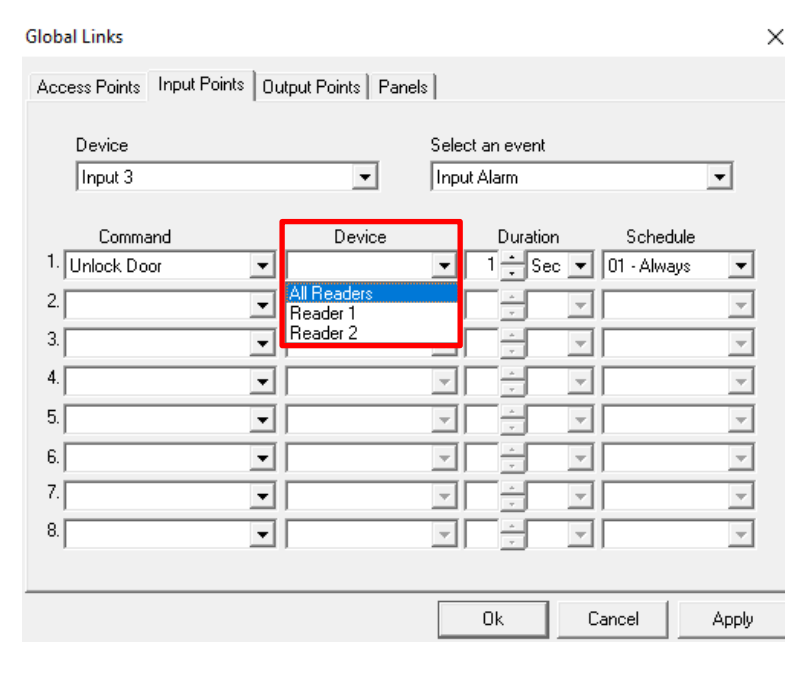

We are now going to set the *Duration* of the command.

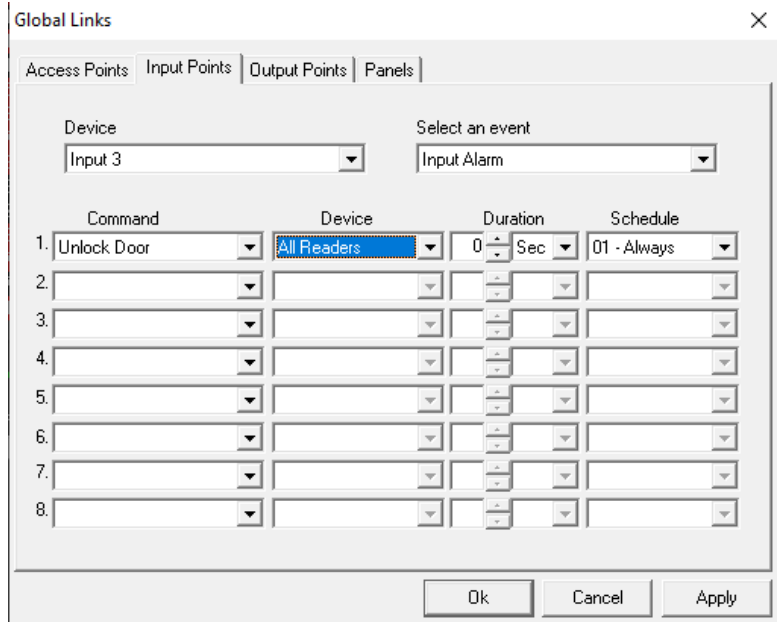

Setting the *Duration* to **0 Seconds** will allow this command to become permanent.

Finally, you will need to link this command to a **Schedule.** 

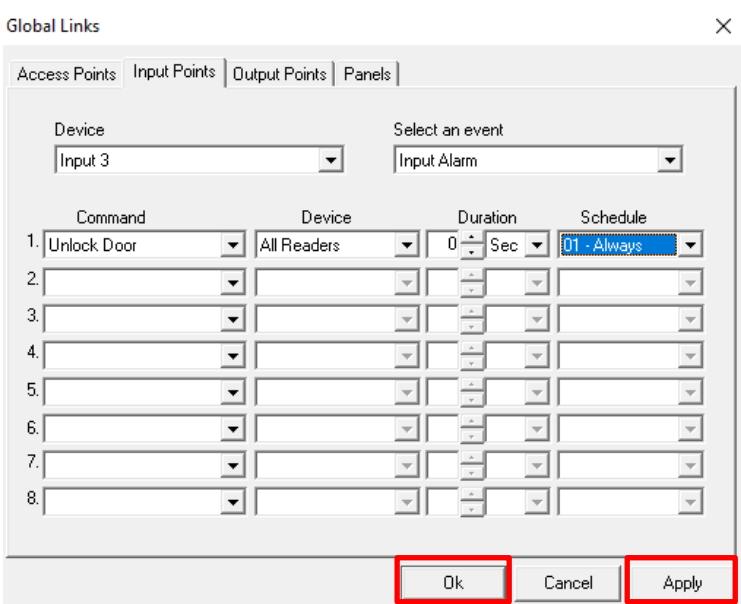

Once you have selected your Schedule, you can **Apply** the changes and then select **OK.** 

Now that the **Global Link** has been applied, the link will become active whenever the fire alarm is triggered.

We will now have to put an *Input Restore* in place. This is to revert any doors back to their original state before an alarm was triggered.

Please follow the above steps once again. However, please be sure to select the following:

#### **Event: Input Restore**

### **Command: Lock Door**

#### **Duration: 1 Sec\***

\*\*Selecting a 1 second duration will allow all doors to have a buffer period, so that they restore to their original state before Global Link was activated.

Once you have been through all the above, you **Global Link** will be activated.